## 緯度・経度の調べ方

1.パソコンで Google マップにアクセスします。

(Google マップをライトモードで使用中で、画面下部に稲妻のアイコンが表示されている場合は、 場所の座標を表示できません。)

2.登録予定施設の住所を検索します。

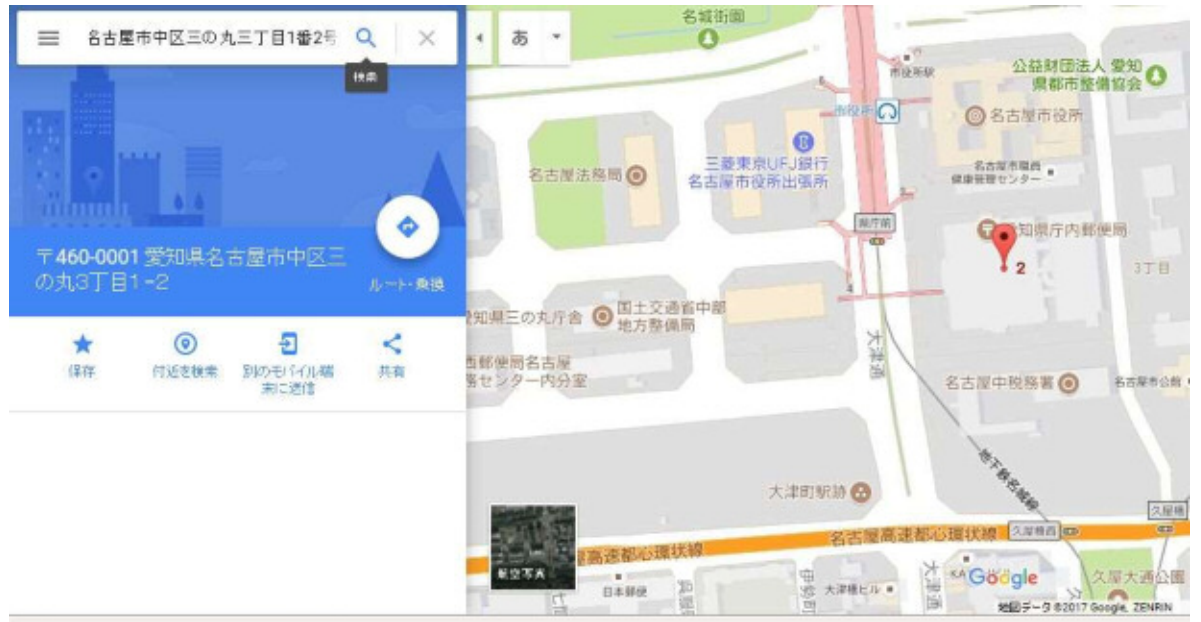

3.地図上に表示された登録予定施設の位置で右クリックします。 (検索した結果と本来の位置がずれた場合、正しい位置で右クリックしてください。)

4.[この場所について] をクリックします。

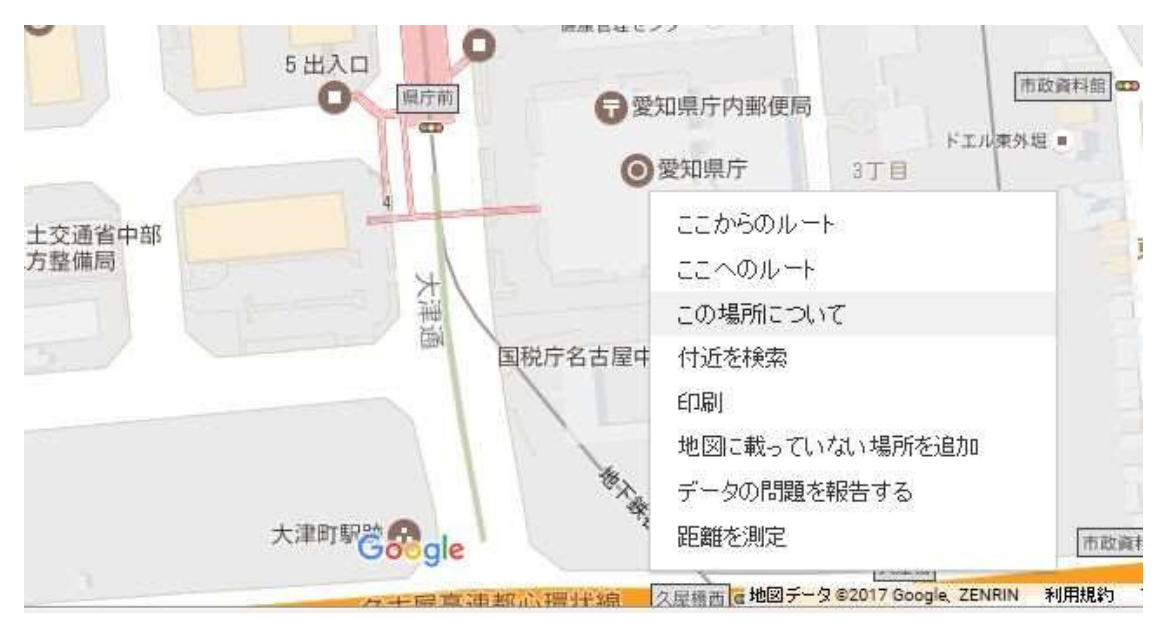

(※一部 Google マップおよび Google マップヘルプより引用)

## 5.画面下部のカードに座標が表示されます。

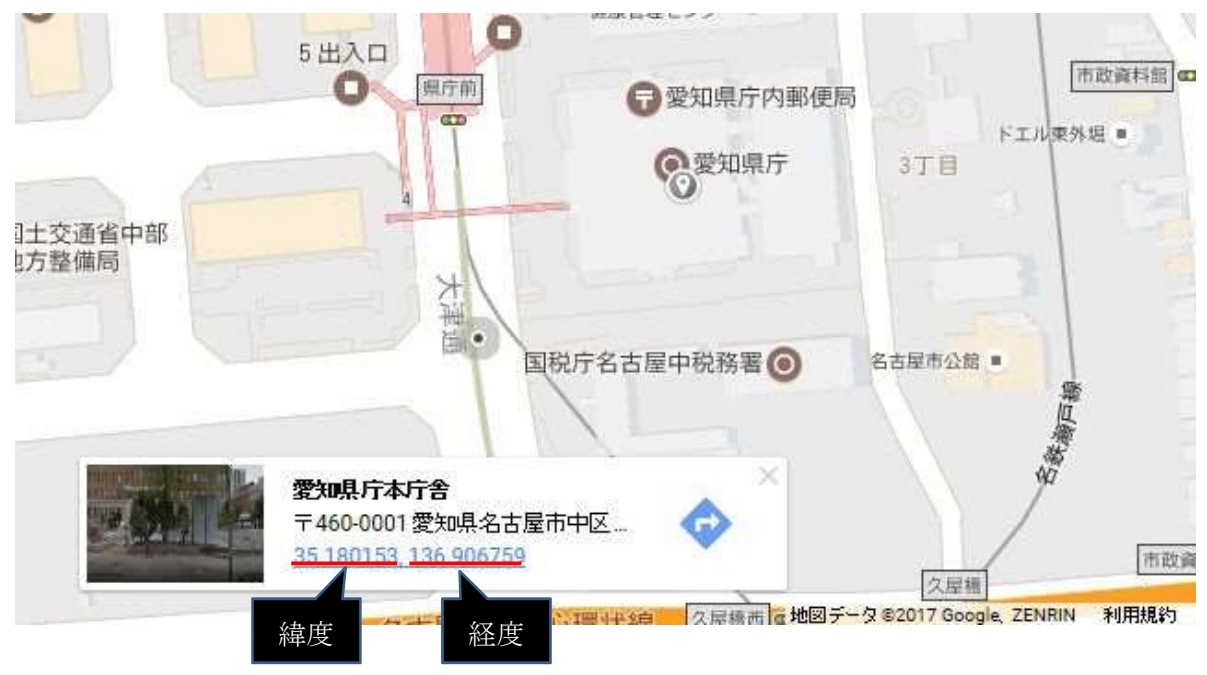

※上記は緯度・経度の調べ方の一例です。